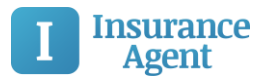

Agency App User Guides 1-6 | Version 1.1

# Using Your New Insurance App

Agency App User Guides 1-6 | Version 1.1

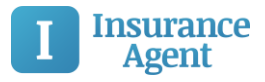

<span id="page-1-0"></span>Table of contents

[Table of contents](#page-1-0) **[Introduction](#page-2-0)** [Step 1: Downloading the App](#page-3-0) [Step 2: Customer Service At Your Finger Tips](#page-6-0) **[Step 3: Property Inventory](#page-8-0) [Step 4: Auto Policies and ID Cards](#page-12-0) [Step 5: Creating and Sharing Accident Reports](#page-14-0)** [Step 6: Bill Pay and Additional Claims Info Via the App](#page-17-0)

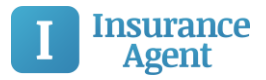

# <span id="page-2-0"></span>Introduction

Welcome! Take a quick tour of our mobile app and see how we've given you more control and easy access to your insurance information. We've simplified connecting, paying bills, filing claims and protecting your property, and storing your auto ID and policy info.

This 6 step guide walks you through the most important features to keep you and your property safe.

Get in touch and get things done with the following features:

- Quick connections to your agent or our agency
- Receive notifications and important alerts about storm safety, policy updates, insurance alerts and claim info
- Pay your bill, call your carrier, or check on a claim
- Property Inventory It's finally easy! REALLY! Use for estate planning, business, kids at school etc.
- $\bullet$  Report a claim with your "mobile" claims kit Anytime, Anywhere
- Locate a Tow Truck
- Vehicle Proof of Insurance ID Card storage
- Click and Share Inventory & Accident Reports
- And much more

Got the APP? Already registered? Go directly to [Step 2: Customer Service At Your Finger Tips](#page-6-0) Let's get started by tapping the "I" (for Insurance) icon on your smartphone.

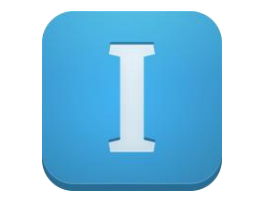

*Insurance Agent App Icon*

If you don't have the app yet, there are two ways to download the app. First, get out your phone! Just checking! Use guide 1a. to follow the app store links in the email we sent you OR,

Use guide 1b. to go directly to your smartphone's app store and download "*Insurance Agent*"

Let's get started.

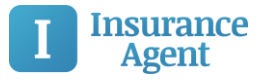

# <span id="page-3-0"></span>*Using Your New Insurance App Step 1: Downloading the App*

Step 1A: Downloading the App From the Invitation Email Step 1B: Downloading the App From your App Store

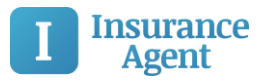

### **Agency App User Guide**

### Step 1a: Downloading the App From the Email

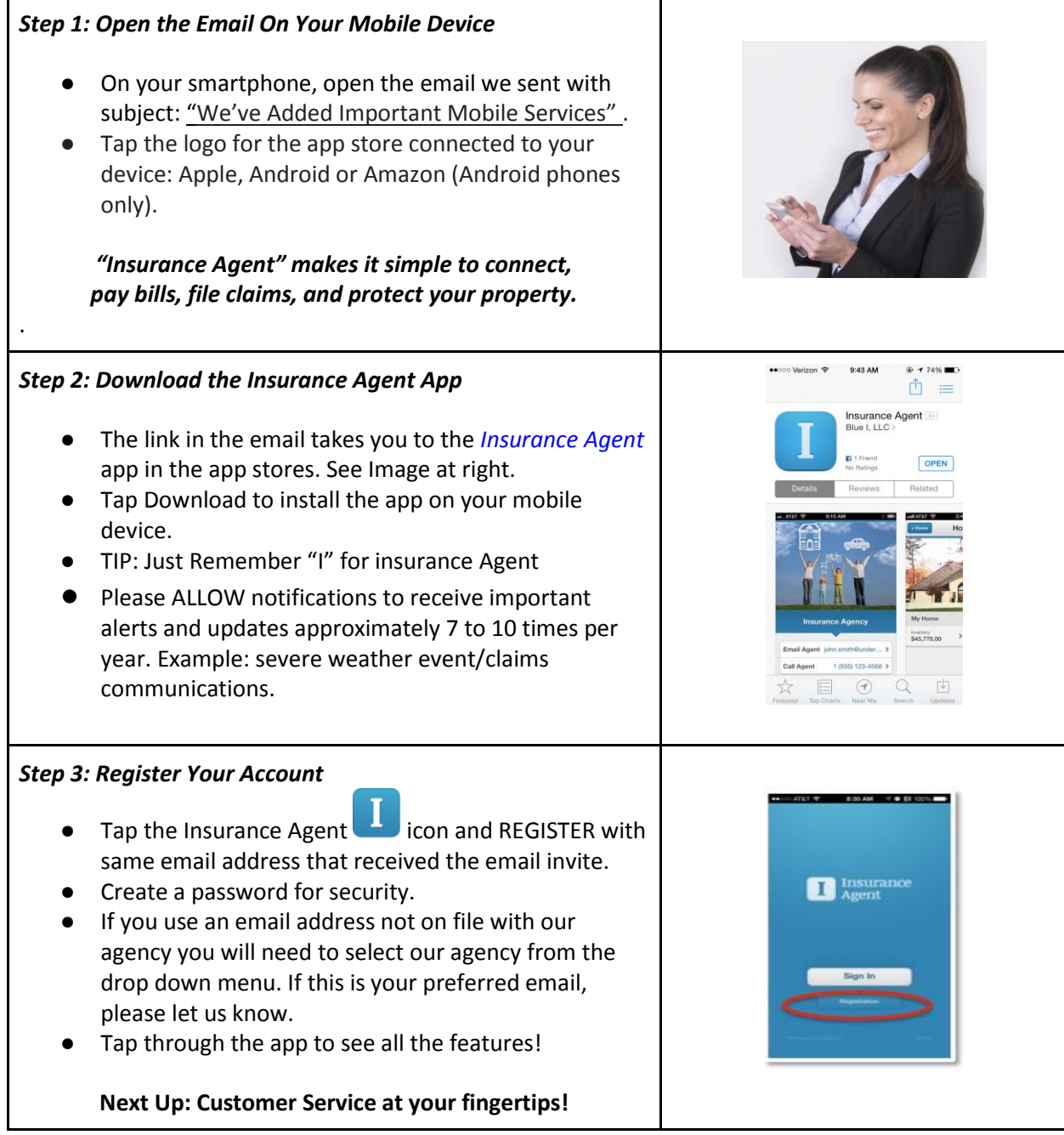

*Now that you're registered, let's get started using the app! See the step 2 guide for details. If you need assistance call your agent for addition help!*

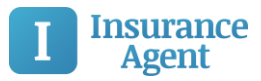

# Step 1b: Downloading the App From the App Store

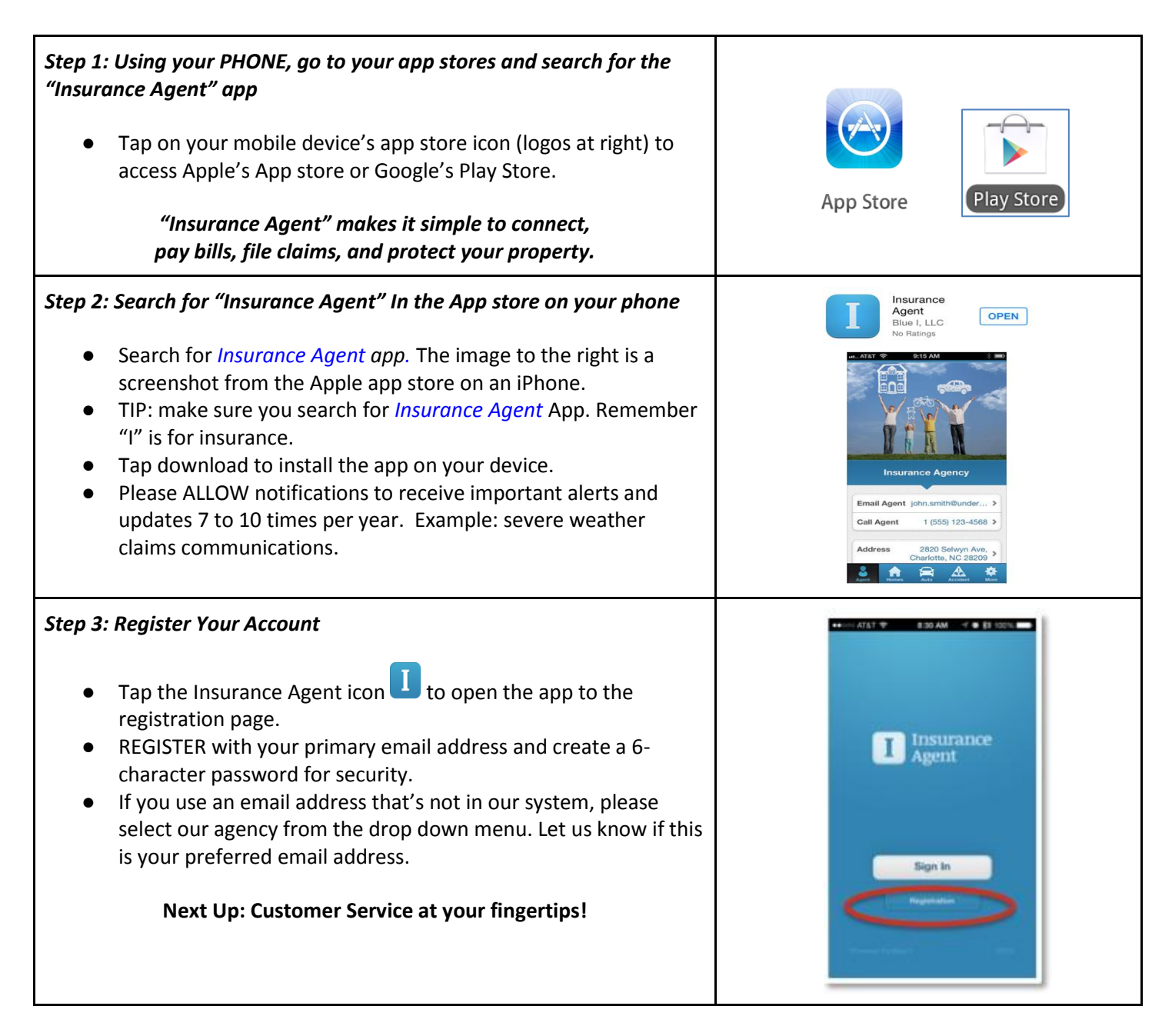

*Now that you're registered, let's get started using the app! See the next step for details. If you need assistance call your agent so they can help walk you through the steps!*

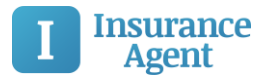

# <span id="page-6-0"></span>*Using Your New Insurance App Step 2: Customer Service At Your Finger Tips*

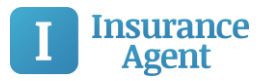

### Step 2: The App – Customer Service at Your Fingertips

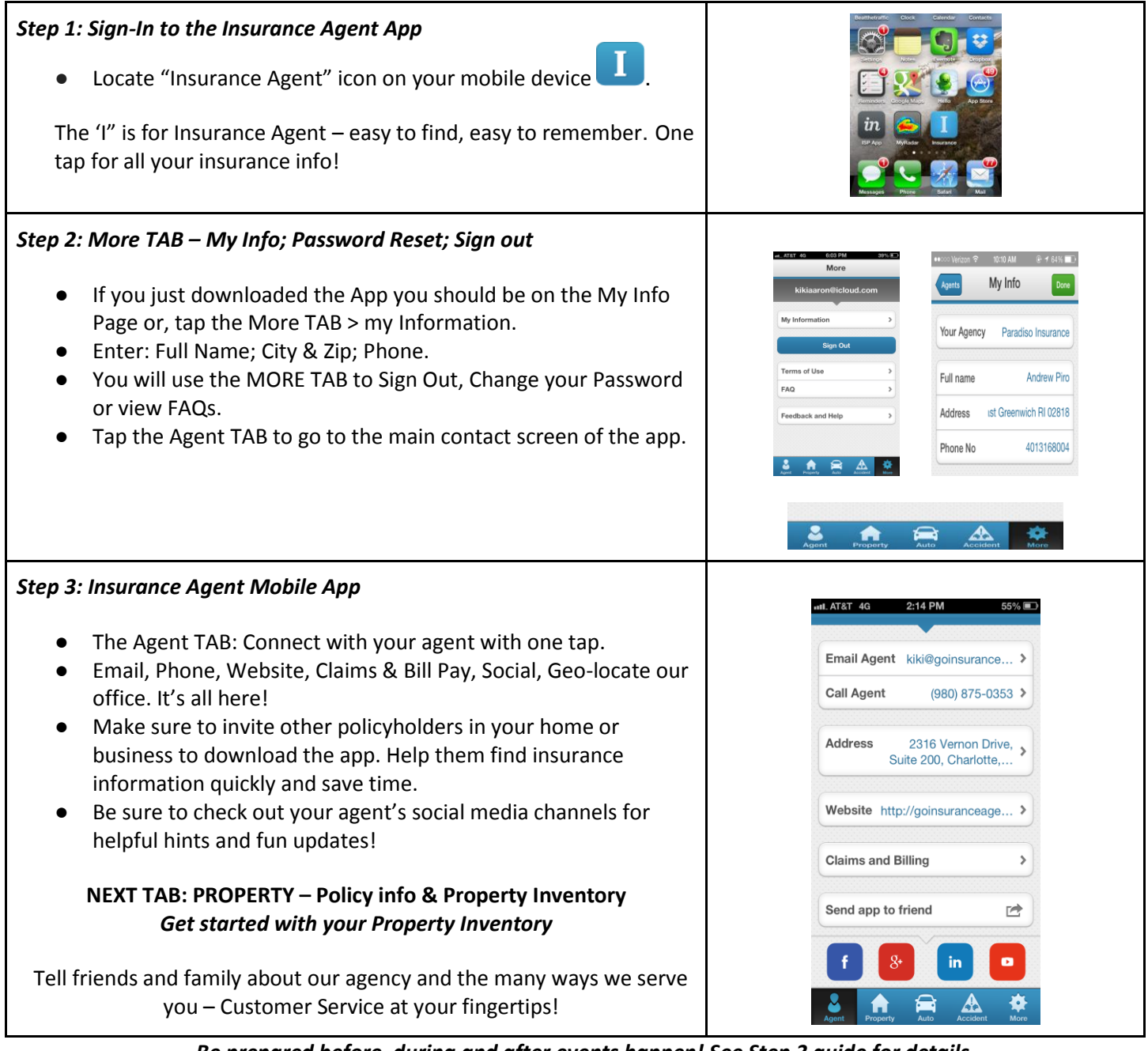

*Be prepared before, during and after events happen! See Step 3 guide for details. If you need assistance call your agent for more help*

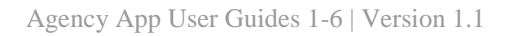

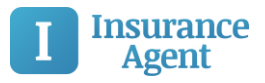

# <span id="page-8-0"></span>*Using Your New Insurance App Step 3: Property Inventory*

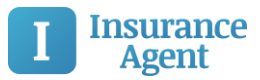

# Step 3: Property Inventory & Policy Information

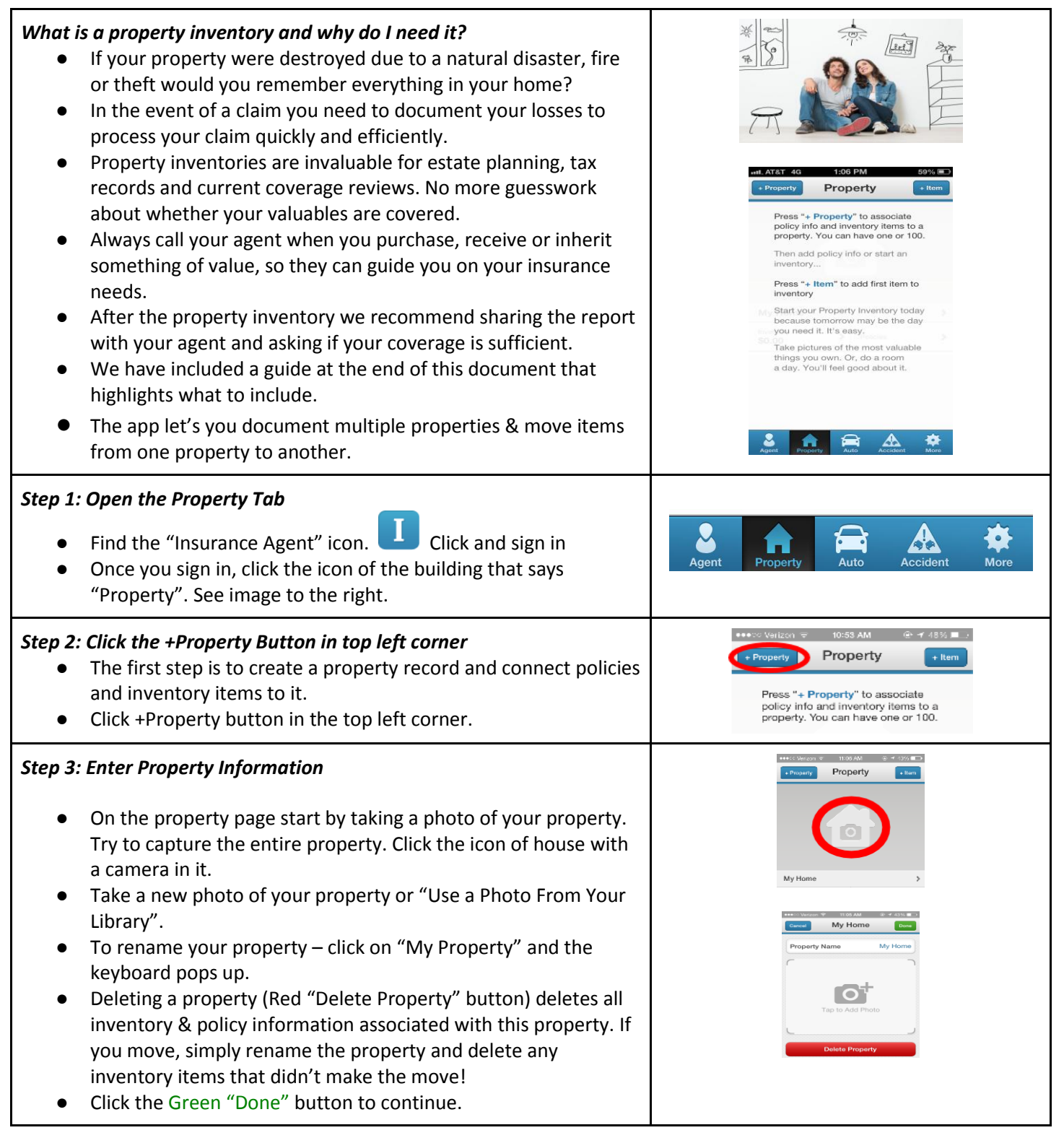

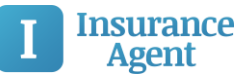

#### *Step 4: Enter Policy Information*

- You will be taken back to the Property screen where you should see a picture of your property.
- Click the "Policies" Button.
- Select a policy type or "Additional Policy" for commercial or non-listed policies.
- You can complete all fields or take a picture of your declaration page of your insurance policy. For quick view, complete the first 4 fields and take an image of your declaration page. Click "Edit" in the top right corner and add the following information:
	- Company (the name of your insurance carrier)
	- Policy #
	- Effective Date
	- Expiration Date
- Next, click "Policy Photo" and take a full image of your policy page. You can pinch and squeeze to view your policy information.
- Click the Green "Done" button in the top right hand corner.
- Repeat Step 4 for each policy you have for this property.
- If you have multiple properties complete Steps 2, 3  $&$  4 for each property.

#### Step 5: Create Your Inventory

Start with a room, a shelf or your prized possessions – just start!

- Click the "Inventory" button.
- Or, click the top left "+Item".
- "Take a Photo" or "Choose from Library" to add an item.
- After you add the photo, add as many details as you can about the item. If you're in a hurry, take a picture and name your item. You can go back anytime and add additional details. The more information the easier it will be in the event of a claim. Add estate info in the notes section.
- Repeat this step for each valuable in your property. Be sure to review the guide below for suggestions on what to inventory.
- Use the inventory tool for; Wedding gifts; Fleet truck inventories, business property; storage units.

#### Step 6: Share This Report\*

- In the event of a claim, send a report to yourself by clicking "Email me report PDF". It will be sent to the email listed on the MORE tab.
- We recommend you share this report with your agent every time you update your inventory.
- \*Sharing the report it does not initiate any binding action or initiate any coverage. Call your agent to make sure you have proper coverage.

NEXT TAB: Auto – Policy info & Auto ID Cards

*Keep adding to your home inventory, but it's time to add auto information. See Step 4 Guide for details.* 

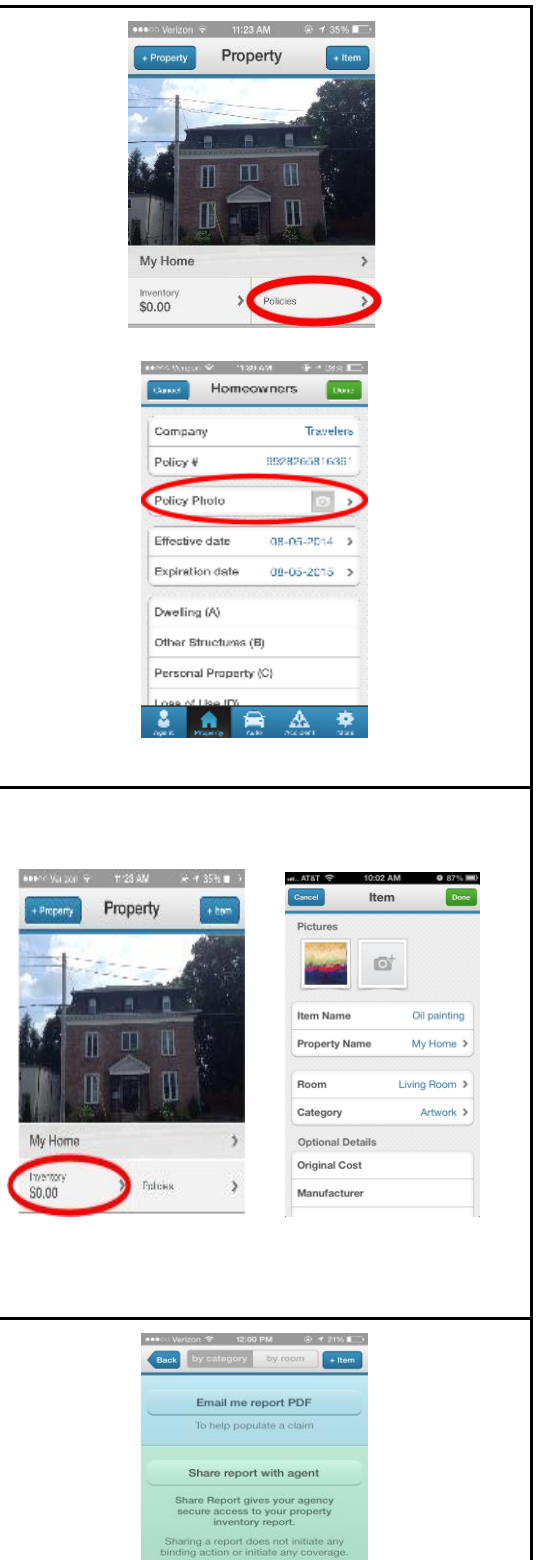

l Agent and Insurance Co<br>ontact info on AGENT sc

 $\sum_{\text{Algorithm}}$   $\bigcap_{\text{PROOF}}$   $\bigcap_{\text{Algorithm}}$ 

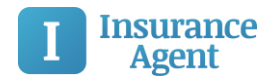

#### *Items to Consider For Your Property Inventory*

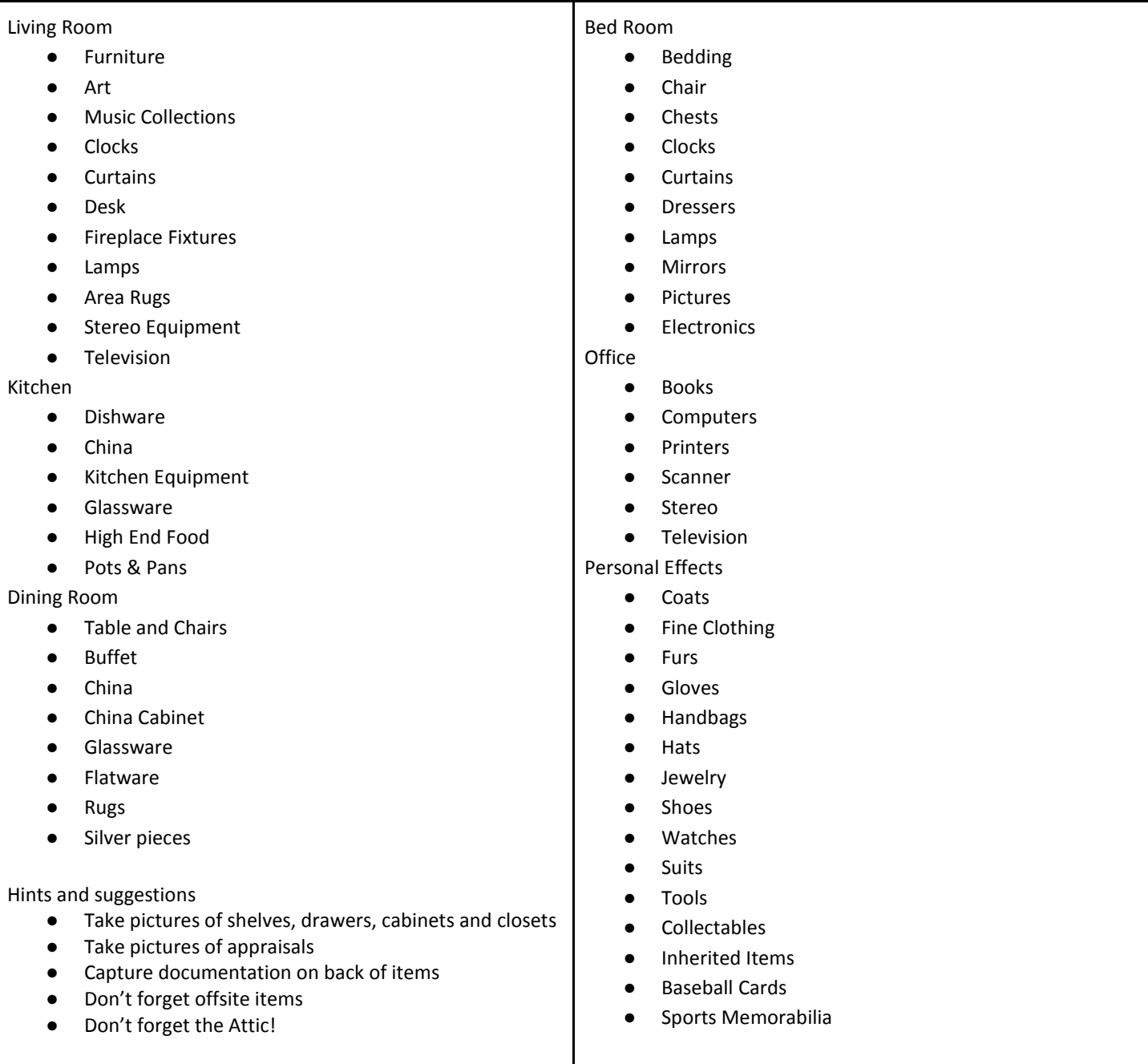

*If you need assistance call your agent so they can help walk you through the steps!*

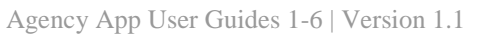

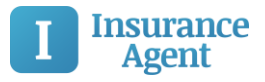

# <span id="page-12-0"></span>*Using Your New Insurance App Step 4: Auto Policies and ID Cards*

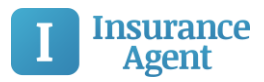

### Step 4: Auto Policies and ID Cards

#### *Why should I add my auto information to the App?* ● Auto ID cards are commonly misplaced; adding them to the app keeps them at your fingertips. You may need your ID card to renew your drivers license, if a police\* officer pulls you over, or, to take a loaner car if your car needs service. Adding auto info keeps all your info in one place and pre-loads into the accident section. \*Most states, but not all, accept electronic proof of insurance. Please check your state requirements *Step 1: Open the Auto Tab*   $A$ uto Tap the "Insurance Agent"  $\blacksquare$  icon; sign in. Press "+ Auto" to add first auto Tap the Auto TAB. Save time: Complete this section for each auto you own and your information auto loads into your accident reports. ● Be Safe: Share this app with new drivers and take them through this section and the Accident TAB. Tap "+Auto" in the top right hand corner to get started. 青  $\triangle$ *Step 2: Add In Your Proof of Insurance, Vehicle Photo and Vehicle Information* **Add Auto** Tap "Proof of Insurance Front" to take a picture of ID Card. Proof of Insurance Front Auto ID cards prove you are insured and should be in your car Proof of Insurance Back at all times. Repeat for the back or pg. 2 of ID. Tap "Tap to Add Photo" under "Car Photo". Take a picture of your vehicle, preferably the back of your car where you can clearly see the license plate. Add the remaining information for your vehicle if you don't take an image of you ID. Include as much information as **Vehicle Make** possible. Vehicle Yea Make sure all car drivers add ID image or input auto info. *Step 3: Add Additional Vehicles* After you're done adding your vehicle you will see the picture and policy information on the screen. To add other vehicles click the "+Auto" button - top right corner. Repeat Step 2 for each additional vehicle. ● Make sure to add classic cars, motorcycles, RVs, boats, trailers etc. in this section. Keeping all your insurance info in one place makes it easy to locate and easy to update.  $A = A$ **NEXT Up – Report an Accident – Your mobile claims kit**

*Once you complete adding your Autos, let's review the Accident TAB. See the next guide for details.*

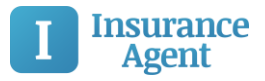

# <span id="page-14-0"></span>*Using Your New Insurance App Step 5: Creating and Sharing Accident Reports*

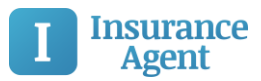

### Step 5: Create and Share Accident Reports

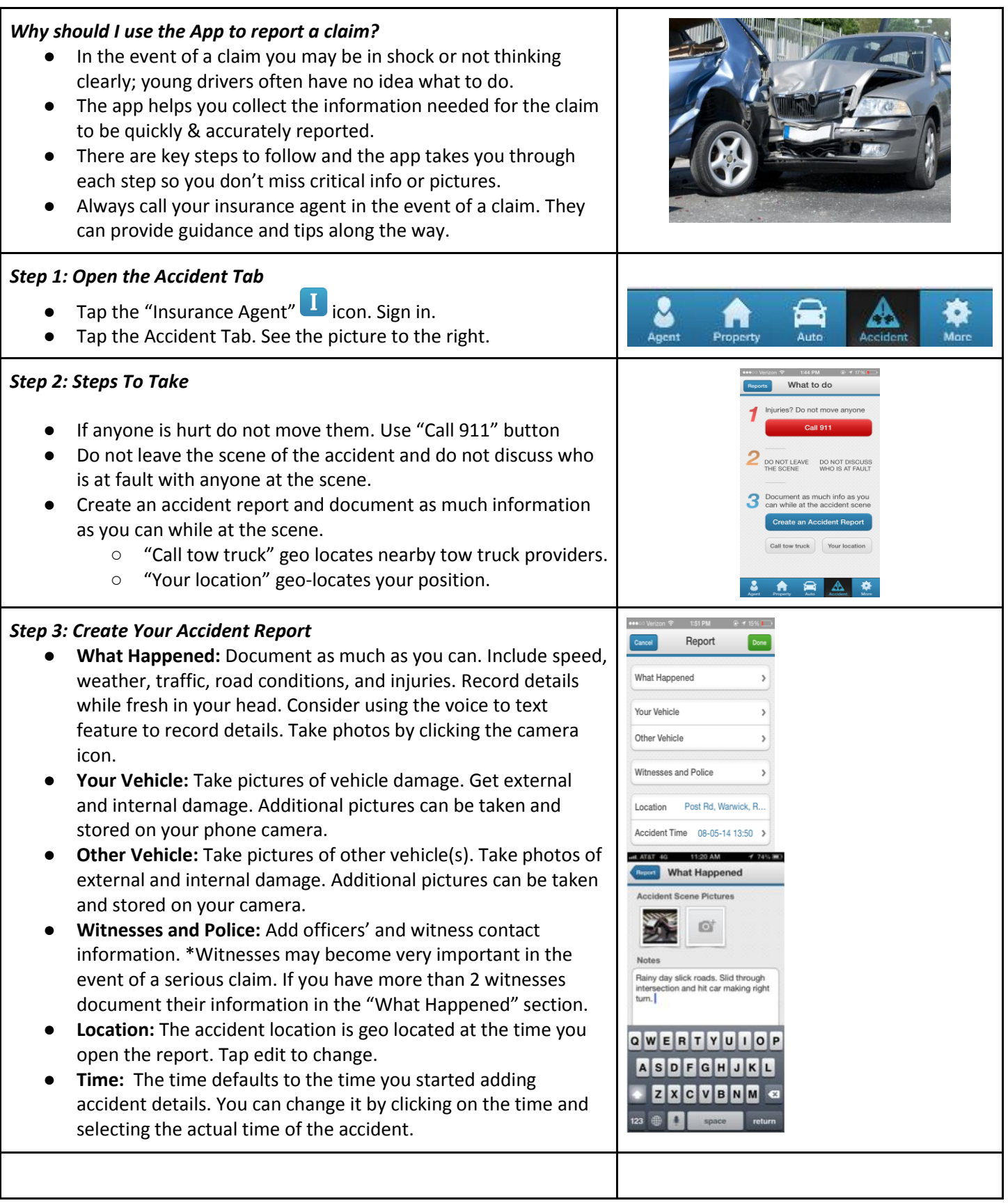

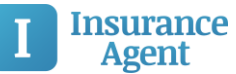

#### *Step 4: Viewing and Sharing Your Report*

- Tap "Done" once everything is documented. You can also add details later.
- Tap on your accident to view it.
- To share your report:
	- "Email me report PDF" goes to address used to register the app.
	- "Share report with agent" automatically shares your report with the agent from the App.

Go to the *Agent Tab* to call your agent and discuss claim submission and review the report. Always call your insurance agent in the event of a claim. They can provide guidance and tips along the way.

*Sharing an accident report does NOT initiate a claim. Please follow-up with your agent after sharing the report.*

**Next: Bill Pay and Claims info via the App**

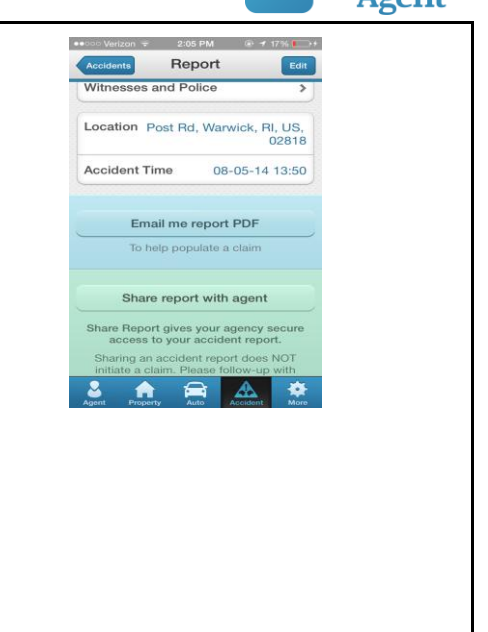

*Share this guide with others drivers! See Step 6 guide for bill pay feature.* 

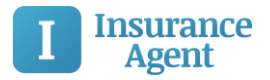

Agency App User Guides 1-6 | Version 1.1

# <span id="page-17-0"></span>*Using Your New Insurance App Step 6: Bill Pay and Additional Claims Info Via the App*

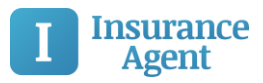

### Step 6: Bill Pay and additional Claims info via the App

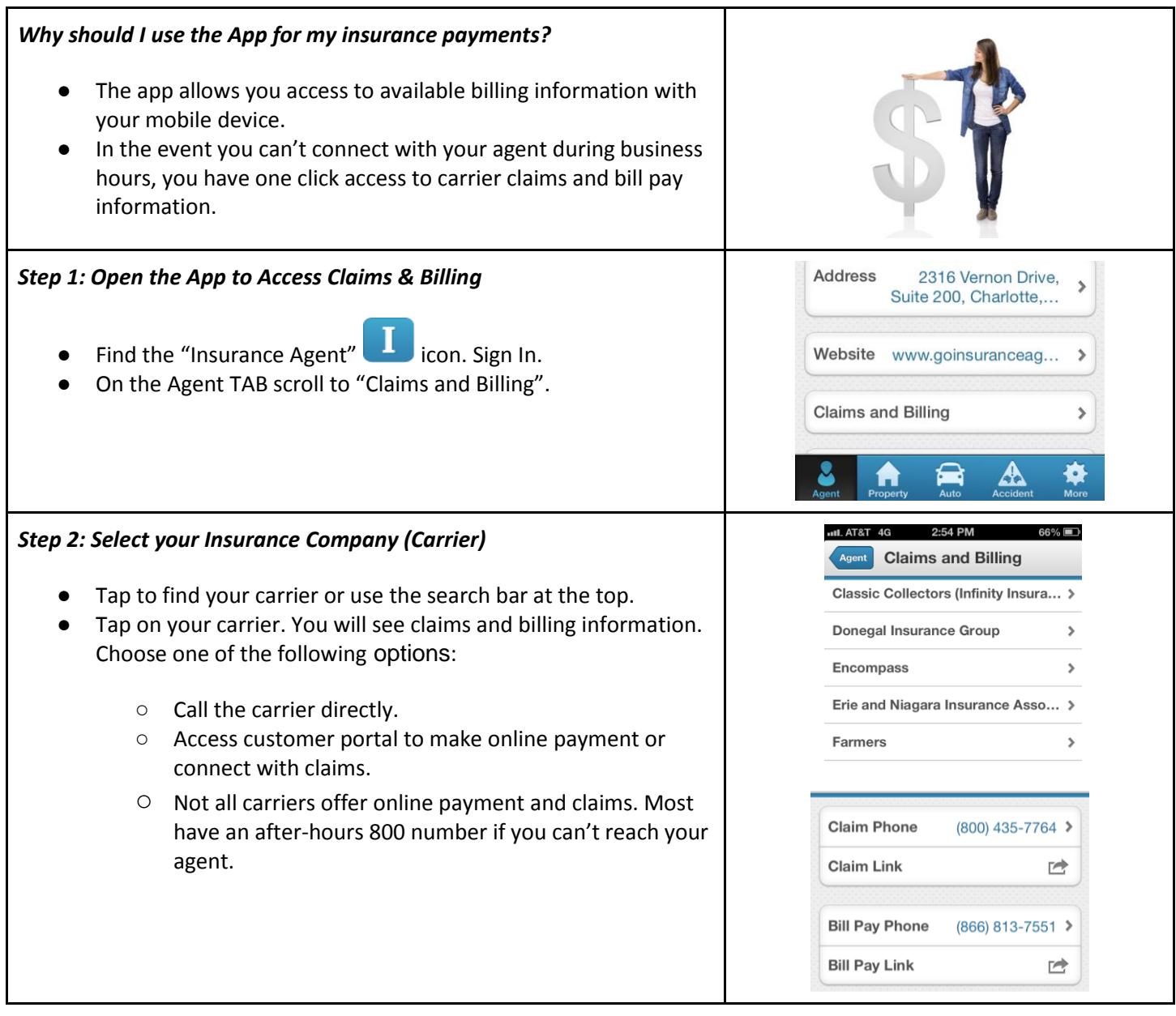

*Share the app with family & friends; be ready BEFORE, DURING and AFTER events happen If you need assistance, call your agent and they can help you through the steps!*

**You're ready! Go inventory something! Take a Picture of your ID. Teach a kid what to do if they're in an accident!**